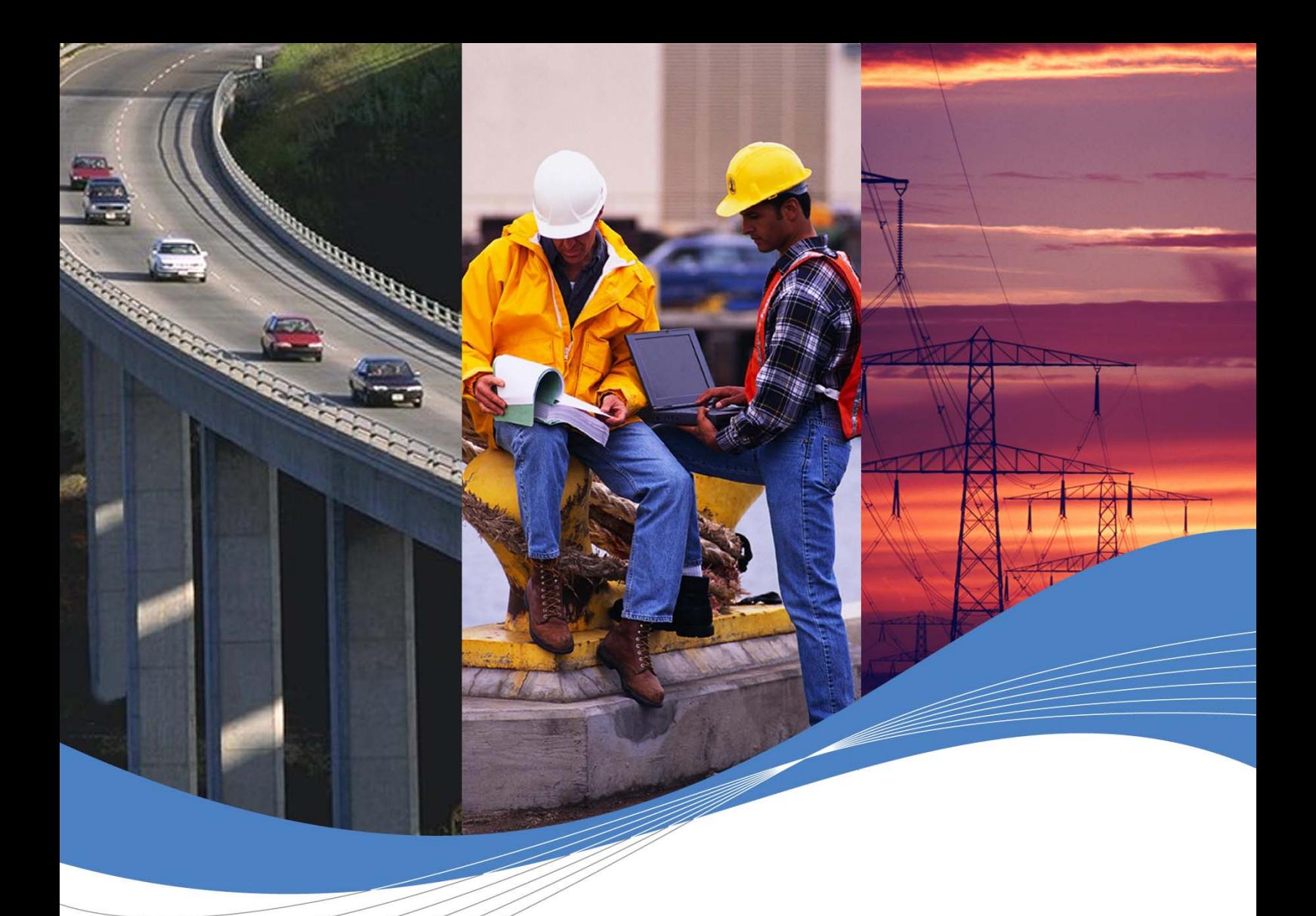

# Getting Started with Open AT® v3.03

Revision: 001 Date: November 2005

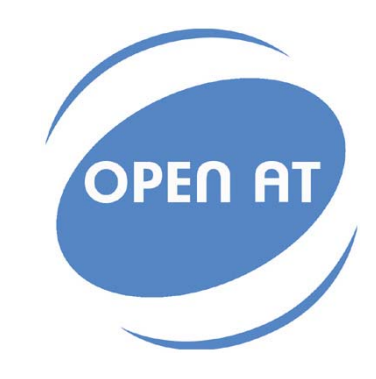

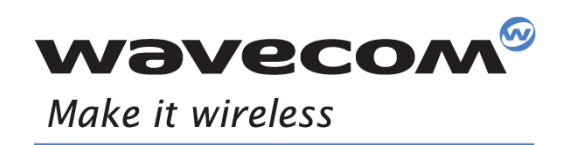

Operating Systems | Integrated Development Environments | Plug-Ins | Wireless CPUs | Services

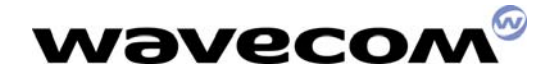

# Getting Started with Open AT® V3.03

Revision: 001

Date: 29<sup>th</sup> November 2005 Reference: WM\_ASW\_OAT\_CTI\_00005

**WAVECOM**<sup>®</sup>confidential © **Page: 1** / 23

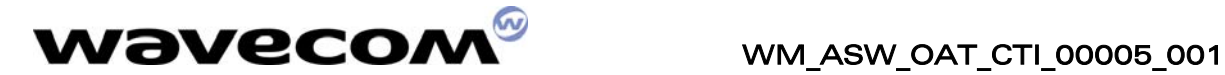

## Document History

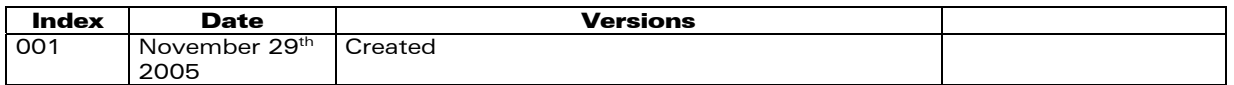

# Trademarks

 $\vert\textcircledast$ , WAVECOM®, WISMO®, Open AT® and certain other trademarks and logos appearing on this document, are filed or registered trademarks of Wavecom S.A. in France or in other countries. All other company and/or product names mentioned may be filed or registered trademarks of their respective owners.

# Copyright

This manual is copyrighted by WAVECOM with all rights reserved. No part of this manual may be reproduced in any form without the prior written permission of WAVECOM.

No patent liability is assumed with respect to the use of the information contained herein.

**WAVECOM**<sup>®</sup>confidential © **Page: 2** / 23

This document is the sole and exclusive property of WAVECOM. Not to be distributed or divulged without prior written agreement. Ce document est la propriété exclusive de WAVECOM. Il ne peut être communiqué ou divulgué à des tiers sans son autorisation préalable.

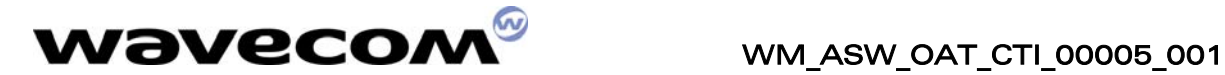

# TABLE OF CONTENTS

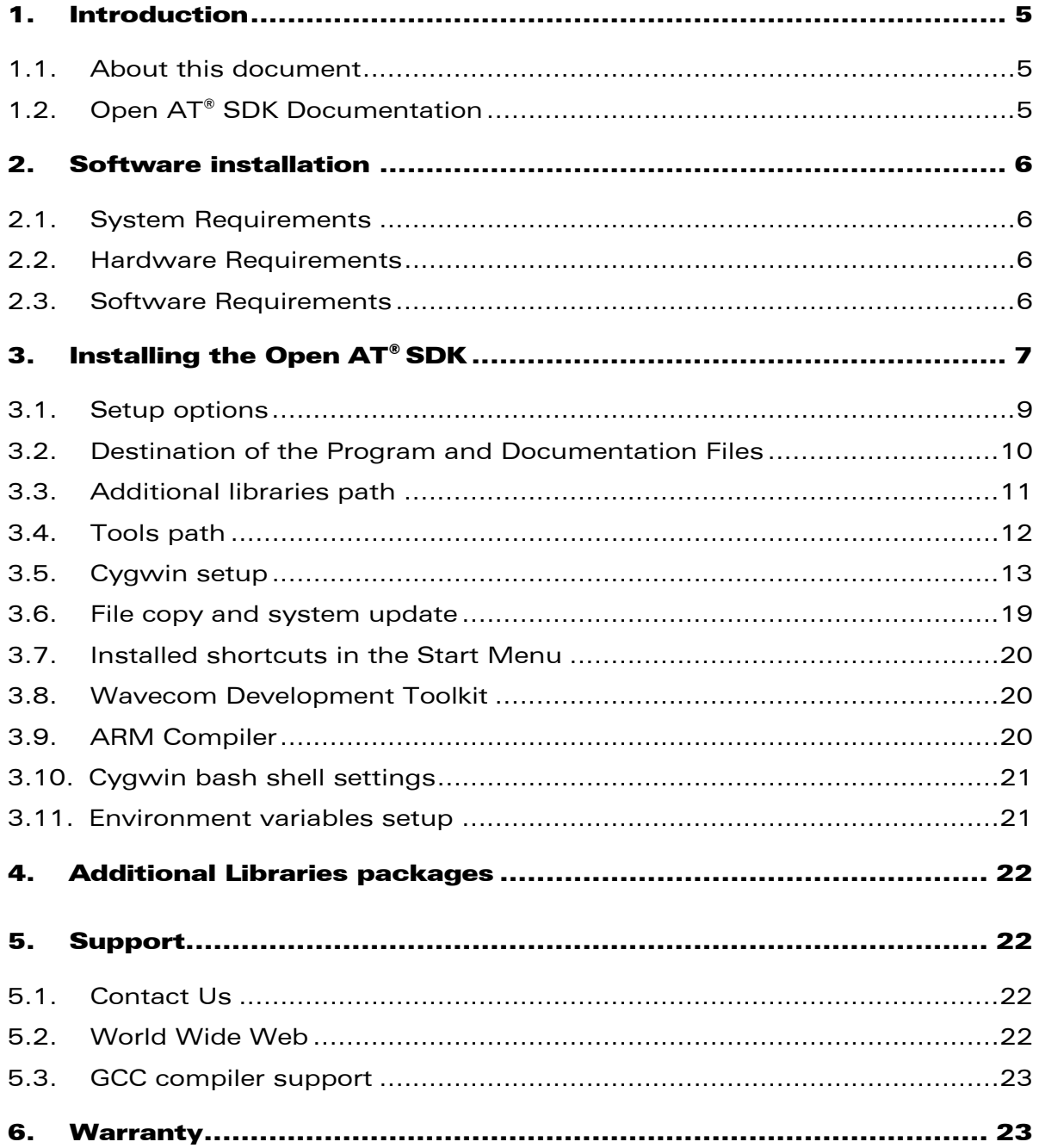

**WAVECOM**<sup>®</sup>confidential © **Page: 3 / 23** 

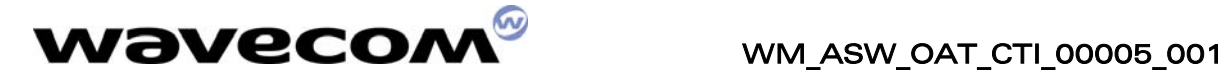

# LIST OF FIGURES

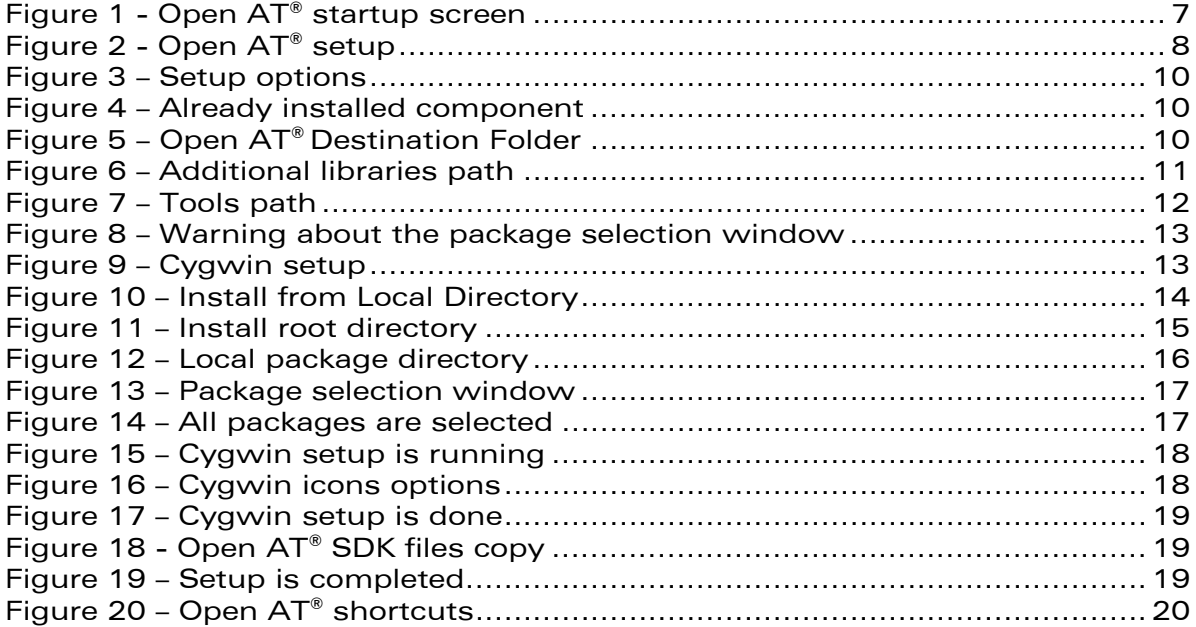

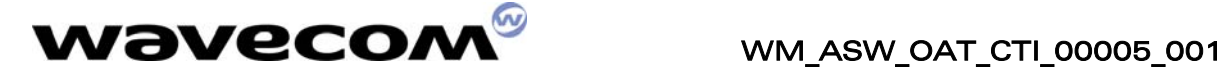

## <span id="page-5-0"></span>1. Introduction

### <span id="page-5-1"></span>1.1. About this document

This document describes how to quickly start with the Open AT® Software Development Kit.

### <span id="page-5-2"></span>1.2. Open AT® SDK Documentation

The following documents are included in the Open AT® SDK:

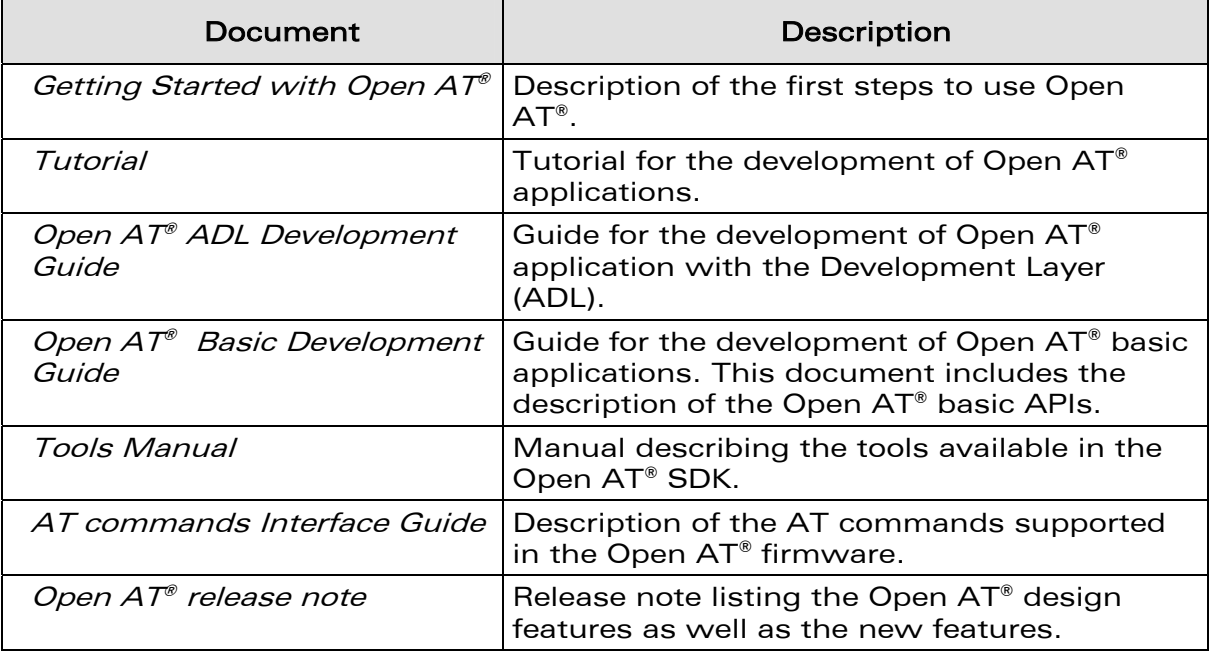

NOTE: All reference manuals are provides in PDF format. The Adobe Acrobat Reader can be downloaded from Adobe's web site at http:\\www.adobe.com. The recommended version is Version 5.0 or higher.

**WAVECOM**<sup>®</sup>confidential © **Page: 5** / 23

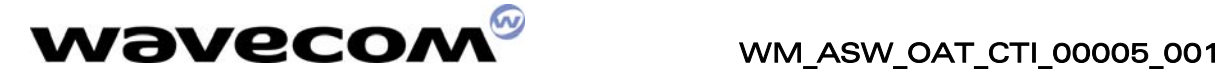

## <span id="page-6-0"></span>2. Software installation

To develop and test Open  $AT^*$  applications you must install the Open AT $^*$  SDK. This chapter guides you through the installation of the Open  $AT^{\circ}$  SDK.

### <span id="page-6-1"></span>2.1. System Requirements

To install the Open AT® SDK, your system must support one of the following operating systems :

• Windows 98 / NT / Me / 2000 / XP

IMPORTANT WARNING : The provided GCC compiler runs only on Windows NT/2000/XP versions (it is not supported on Windows 98/ME systems).

### <span id="page-6-2"></span>2.2. Hardware Requirements

The main requirements for the PC that will support the Open  $AT^{\circ}$  SDK are:

• Pentium 300 MHz or higher with at least 128 MB of RAM and 500 MB free on the hard disk

(Recommended : CPU speed 1GHz or higher, RAM : 256 MBytes or more)

- A CD-ROM drive (for software installation)
- At least 1 free COM (serial) port for the communication with the target product

### <span id="page-6-3"></span>2.3. Software Requirements

• Microsoft Visual C++ Version 6.0

```
 or 
 Microsoft Visual C++ .NET 2002 edition (7.0) 
    or 
Microsoft Visual C++ .NET 2003 edition (7.1)
```
• ARM Compiler

Open  $AT^{\circ}$  applications may be built for target mode or remote mode. The Visual C++ environments are required for the remote mode, and may be used also to build projects in target mode.

IMPORTANT: The ARM compiler is included in the SDK as an option. The compiler must be compatible with the Open AT® software version. In case the ARM compiler has not been ordered with the Open AT® SDK, please check that your current version of the ARM compiler is compatible with the Wavecom core software<sup>1</sup>

**WAVECOM**<sup>®</sup>confidential © **Page: 6 / 23** 

<span id="page-6-4"></span>ł <sup>1</sup> For ex. if the Wavecom core software has been compiled with the ARM ADS 1.2 compiler, the Open AT® application (embedded application) must be compiled with the same compiler version.

This document is the sole and exclusive property of WAVECOM. Not to be distributed or divulged without prior written agreement. Ce document est la propriété exclusive de WAVECOM. Il ne peut être communiqué ou divulgué à des tiers sans son autorisation préalable.

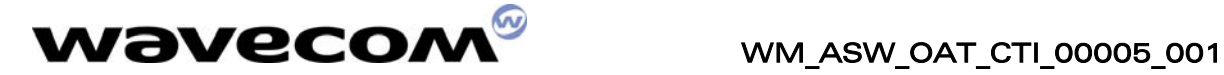

# <span id="page-7-0"></span>3. Installing the Open AT® SDK

Insert the Open AT® SDK CD-ROM in the drive on your PC. If the auto-start is enabled, the installation will automatically start.

If the auto-start is disabled or for some reason the auto-installation does not start, you can use Windows Explorer to launch \autorun\autorun.exe from the root folder of the CD-ROM.

菌 Open AT v3r XX Setun **EAD ME INSTALL OPEN AT INSTALL DEVELOPMENT TOOLKIT OPEN AT DOCUMENTATION EXPLORE THE CD** вит *r*aveco/

After this, the following menu is displayed.

<span id="page-7-1"></span>Figure 1 - Open AT® startup screen

Several operations are possible from this menu:

- ♦ Display the Readme.html file, which describes the CD-ROM contents.
- ♦ Install the Open AT® SDK.
- ♦ Install the Development Toolkit
- ♦ Display documentation HTML file, which allows to access to all documents related to Open AT®.
- ♦ Explore the CD-ROM contents.
- $\bullet$  Exit the Open AT® installation program.

**WAVECOM**<sup>®</sup>confidential © **Page: 7 / 23** 

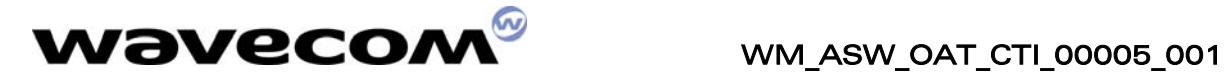

To install the Open AT® SDK, choose **install Open AT**. The setup program will then run.

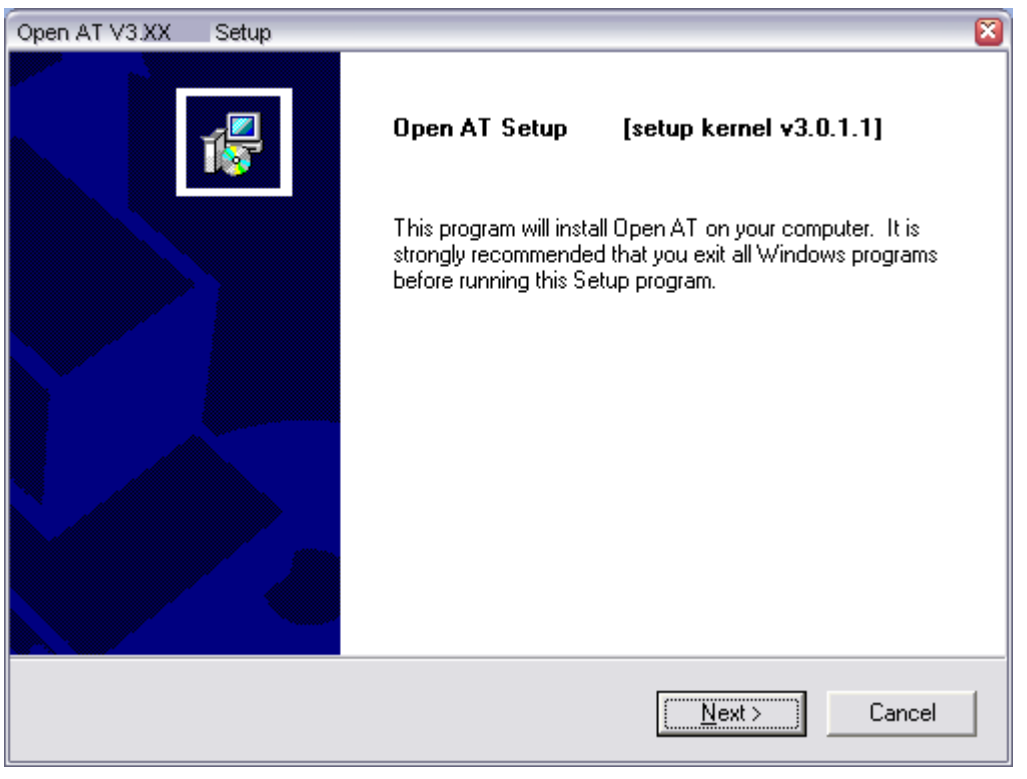

Figure 2 - Open AT® setup

<span id="page-8-0"></span>Select **Next** to continue

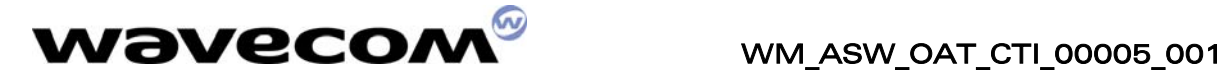

### <span id="page-9-0"></span>3.1. Setup options

Three components can be installed either together or separately. The available components are :

- Open AT® SDK, with libraries, header files and the documentation in PDF format ;
- Open AT<sup>®</sup> application samples, with sources, built binaries and HTML documentation ;
- Wavecom Software Generation Toolkit, used to build Open AT® applications in target mode ;
- Cygwin : this tool is a Linux environment running under Windows. The provided version on the CDROM is the 1.5.10 one ; it is recommended to use this version since SGT and provided GCC compiler are designed to run with.
- GCC Cross-Compiler : to build Open AT® target applications. The provided version is correctly running on Cygwin 1.5.10 version (based on Windows NT / 2000 / XP systems).

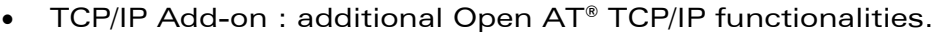

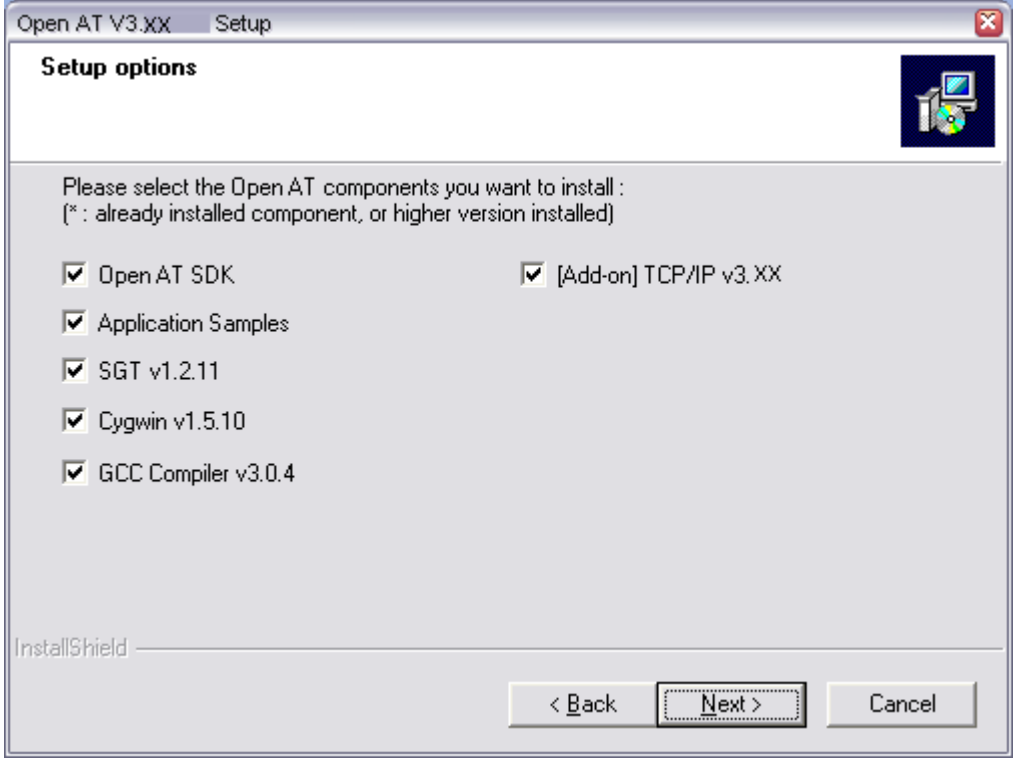

**WAVECOM**<sup>®</sup>confidential © **Page: 9** / 23

This document is the sole and exclusive property of WAVECOM. Not to be distributed or divulged without prior written agreement. Ce document est la propriété exclusive de WAVECOM. Il ne peut être communiqué ou divulgué à des tiers sans son autorisation préalable.

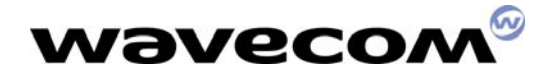

WM\_ASW\_OAT\_CTI\_00005\_001 29th November 2005

<span id="page-10-1"></span>Figure 3 – Setup options

The Setup program is able to detect already installed components. For such components, the corresponding check box will be disabled, and the \* tag will be displayed.

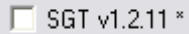

<span id="page-10-2"></span>Figure 4 – Already installed component

After the choice of the setup options, select **Next** to continue.

#### <span id="page-10-0"></span>3.2. Destination of the Program and Documentation Files

The Open AT® SDK can be installed in any directory on your hard disk.

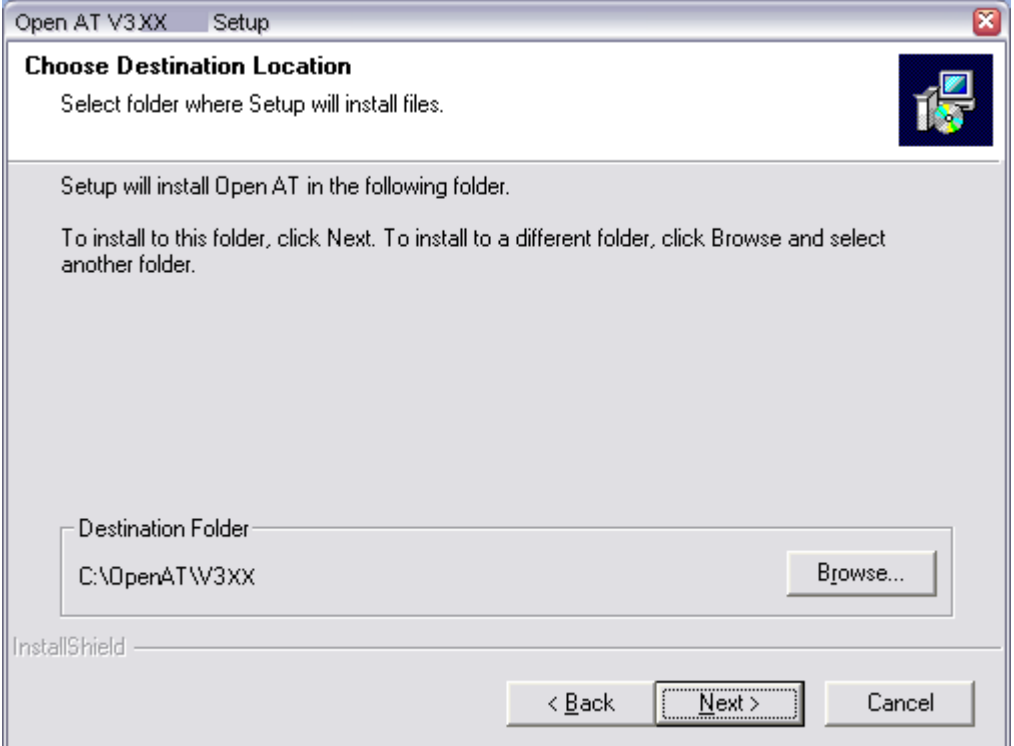

<span id="page-10-3"></span>Figure 5 – Open AT® Destination Folder

The default location, as shown in the example above, is in a folder named with the version number of the Open AT® SDK. By default, it is installed under the root folder of the C: drive. If this location is not suitable, enter a different path before clicking Next. The files will be copied under the specified destination folder.

#### Warning : this path must not include any space character.

**WAVECOM**<sup>®</sup>confidential © **Confidential Democratic Page: 10 / 23** 

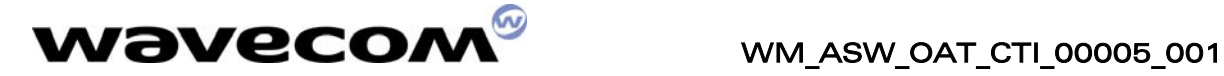

### <span id="page-11-0"></span>3.3. Additional libraries path

If TCPIP Add-on option is selected, the setup will require a path to configure the WMLIBHOME environment variable, where Open AT® additional libraries are or will be installed.

Select another folder if the default one is not suitable, and click Next.

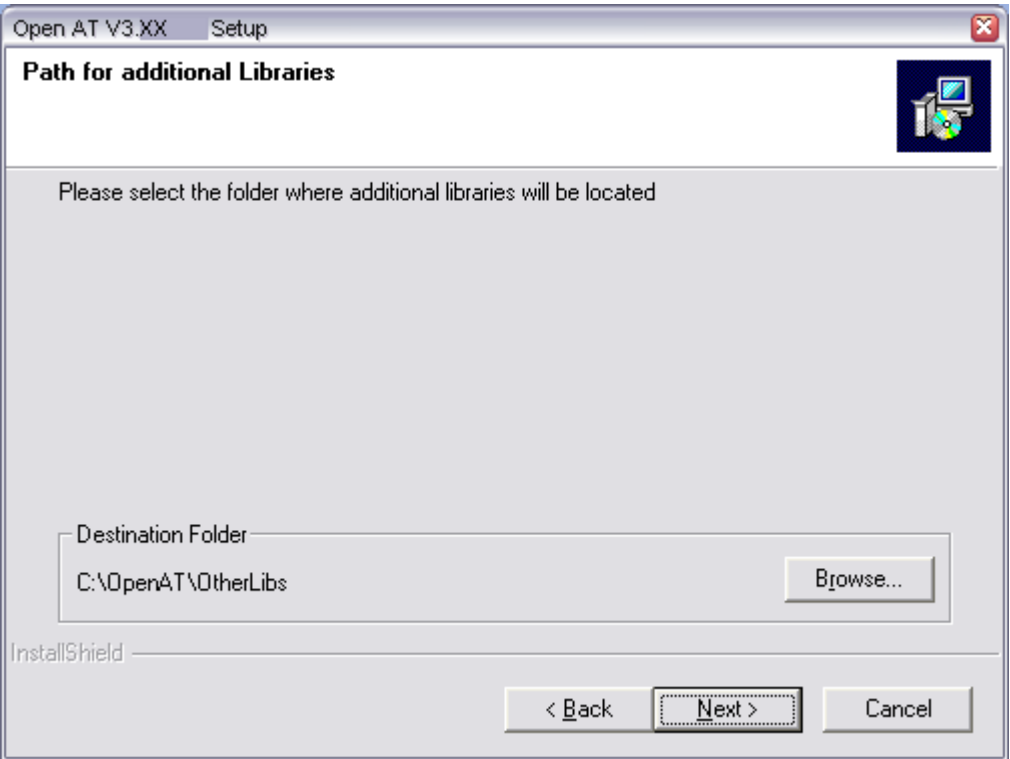

<span id="page-11-1"></span>Figure 6 – Additional libraries path

Warning : this path must not include any space character.

**WAVECOM**<sup>®</sup>confidential © **Confidential Development Confidential Development Confidential Development Confidential Development Confidential Development Confidential Development Confidential Development Confidential Develo** 

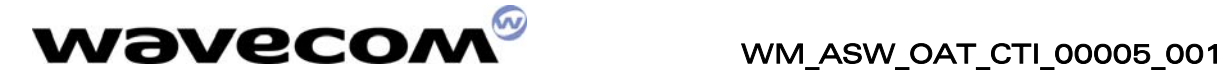

### <span id="page-12-0"></span>3.4. Tools path

Since Open AT® tools (as SGT, or GCC compiler) are independent of the Open AT<sup>®</sup> SDK release, they will be installed in a specific folder. If GCC or SGT options are selected, the setup will require this path to configure the WMTOOLS environment variable, where Open AT® tools are or will be installed.

Select another folder if the default one is not suitable, and click Next.

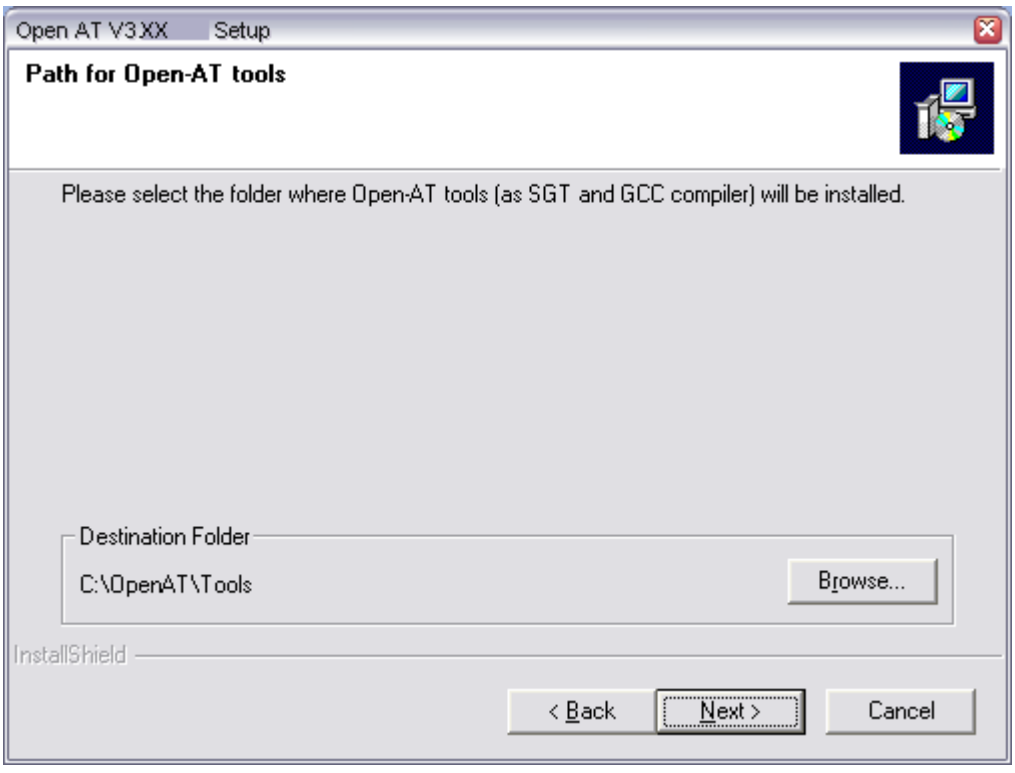

<span id="page-12-1"></span>Figure 7 – Tools path

Warning : this path must not include any space character.

This document is the sole and exclusive property of WAVECOM. Not to be distributed or divulged without prior written agreement. Ce document est la propriété exclusive de WAVECOM. Il ne peut être communiqué ou divulgué à des tiers sans son autorisation préalable.

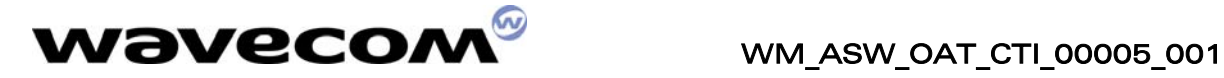

### <span id="page-13-0"></span>3.5. Cygwin setup

If the Cygwin component is selected, the Cygwin setup is launched during the file copy.

Firstly, a message box informs that all the provided packages have to be installed.

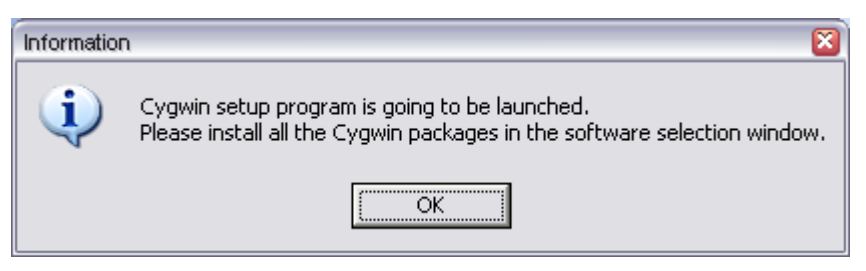

Figure 8 – Warning about the package selection window

• On Cygwin setup welcome screen, click Next ;

<span id="page-13-1"></span>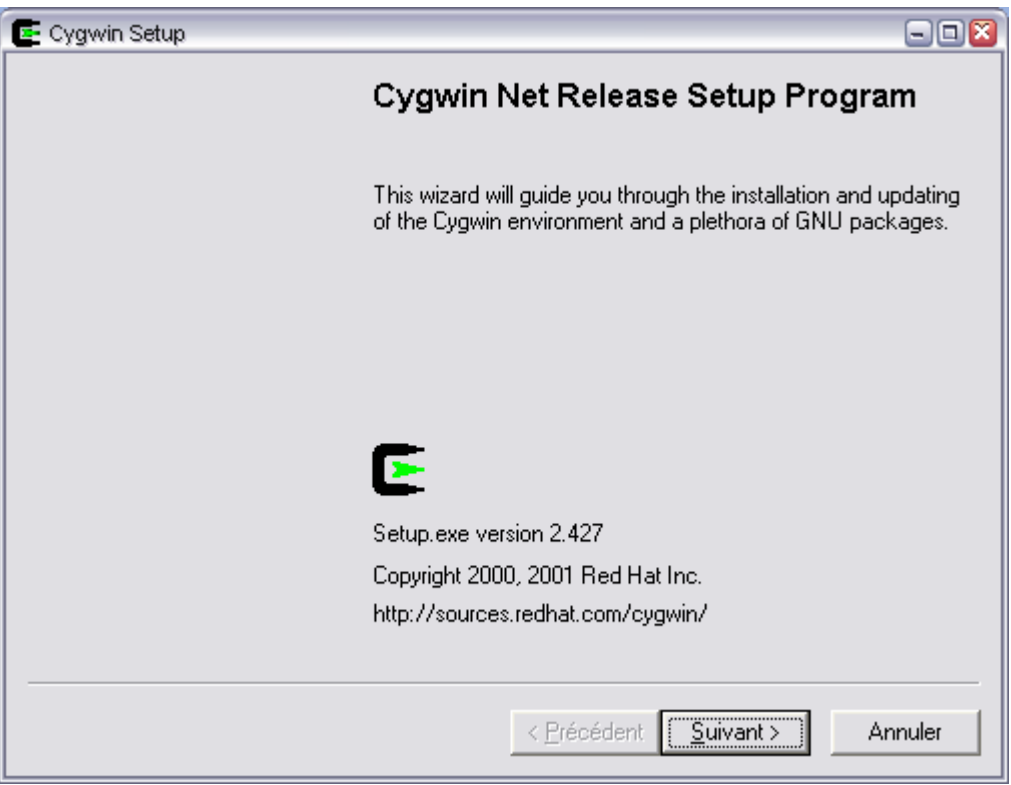

#### <span id="page-13-2"></span>Figure 9 – Cygwin setup

**WAVECOM**<sup>®</sup>confidential © **Confidential Development Confidential Development Confidential Development Confidential Development Confidential Development Confidential Development Confidential Development Confidential Develo** 

This document is the sole and exclusive property of WAVECOM. Not to be distributed or divulged without prior written agreement. Ce document est la propriété exclusive de WAVECOM. Il ne peut être communiqué ou divulgué à des tiers sans son autorisation préalable.

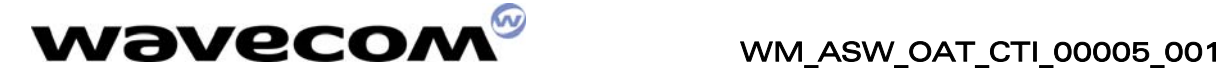

• Select the "Install from Local Directory" option, and click Next ;

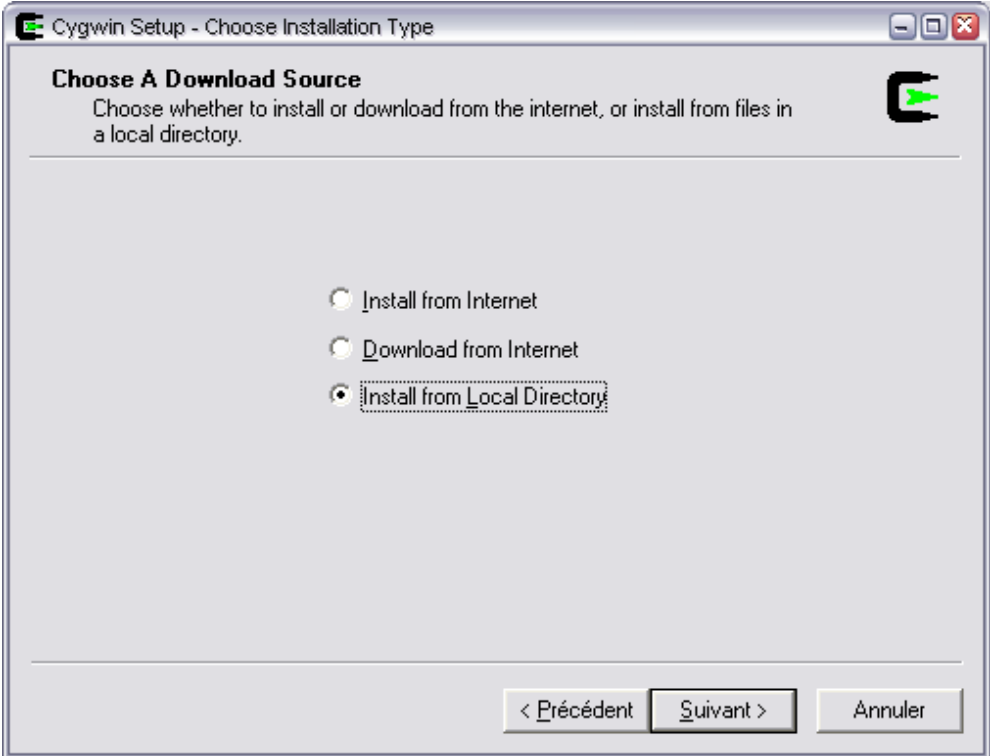

<span id="page-14-0"></span>Figure 10 – Install from Local Directory

**WAVECOM**<sup>®</sup>confidential © **Confidential Development Confidential Development Confidential Development Confidential Development Confidential Development Confidential Development Confidential Development Confidential Develo** 

This document is the sole and exclusive property of WAVECOM. Not to be distributed or divulged

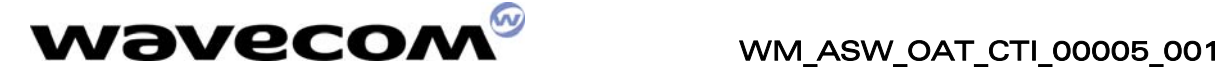

• Select the directory where you want to install Cygwin and click Next ;

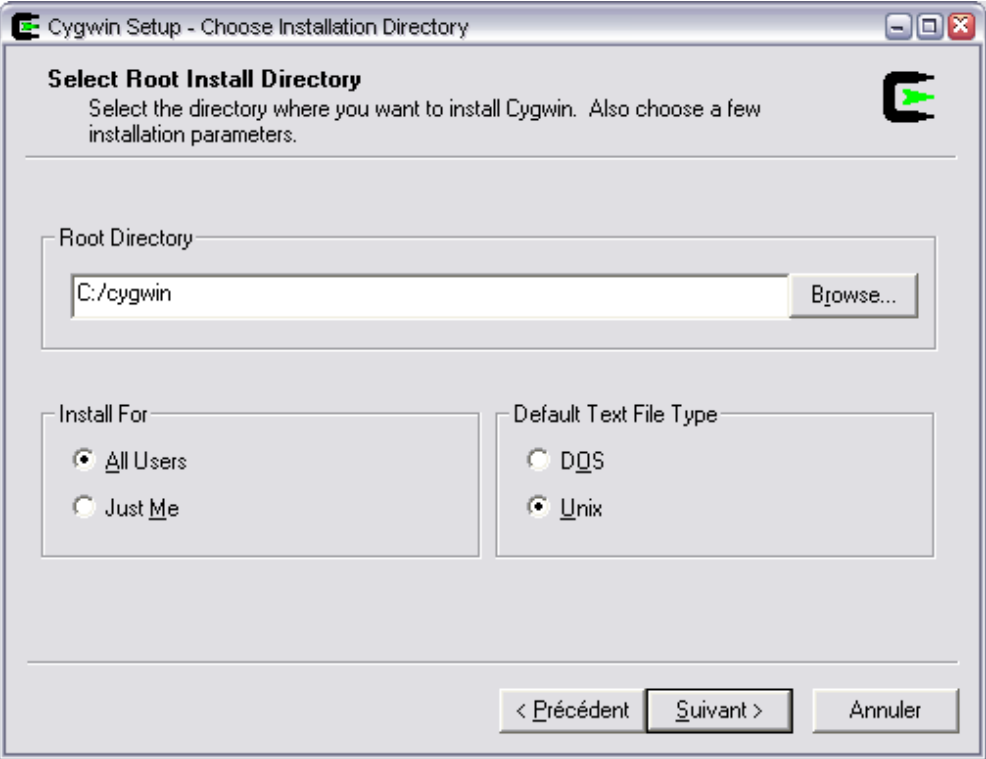

<span id="page-15-0"></span>Figure 11 – Install root directory

This document is the sole and exclusive property of WAVECOM. Not to be distributed or divulged without prior written agreement. Ce document est la propriété exclusive de WAVECOM. Il ne peut être communiqué ou divulgué à des tiers sans son autorisation préalable.

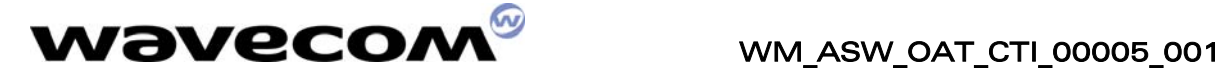

• Check your cdrom drive \Software\Cygwin sub-directory is well selected, and click Next ;

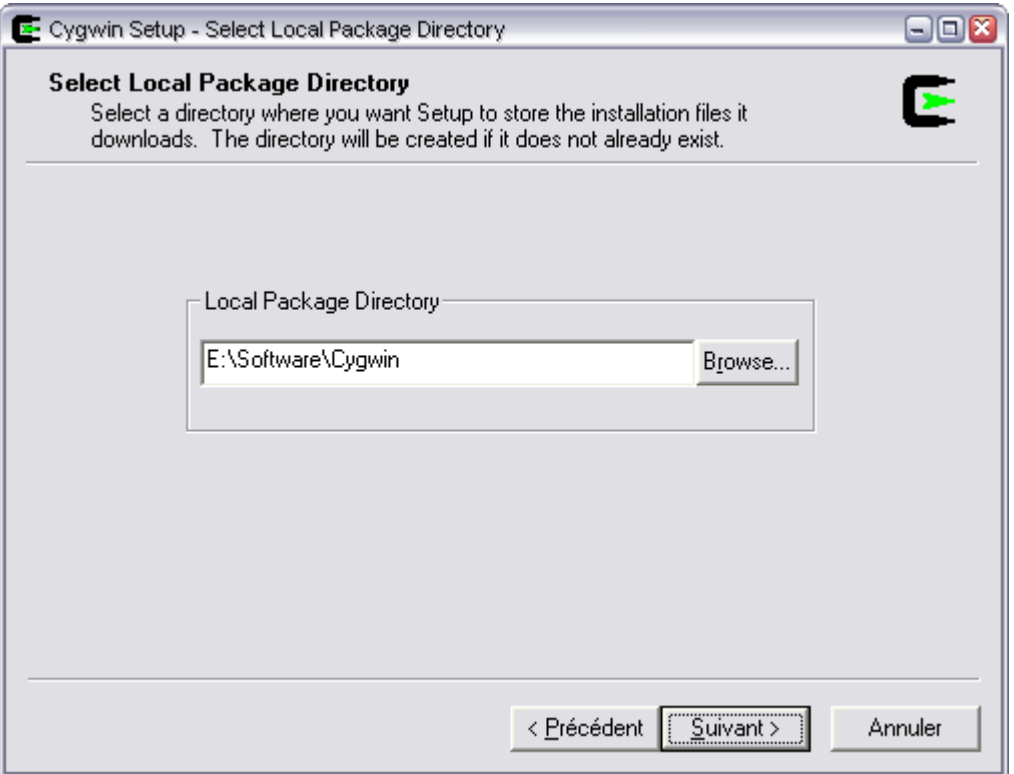

<span id="page-16-0"></span>Figure 12 – Local package directory

Please wait while Cygwin setup is reckoning checksums on provided packages ;

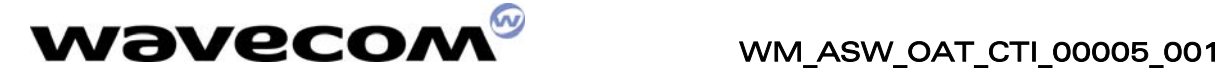

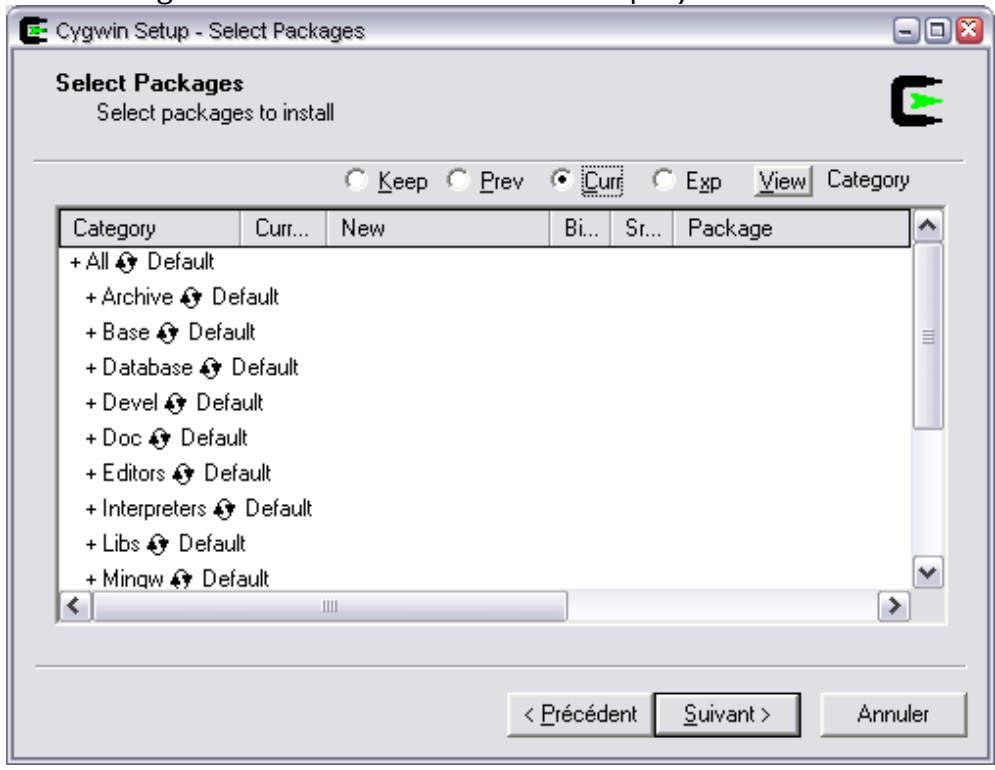

• The Package selection window is then displayed

<span id="page-17-0"></span>Figure 13 – Package selection window

• Then click the  $\mathbf{\Theta}$  icon behind the "All" package title, to select and install all packages

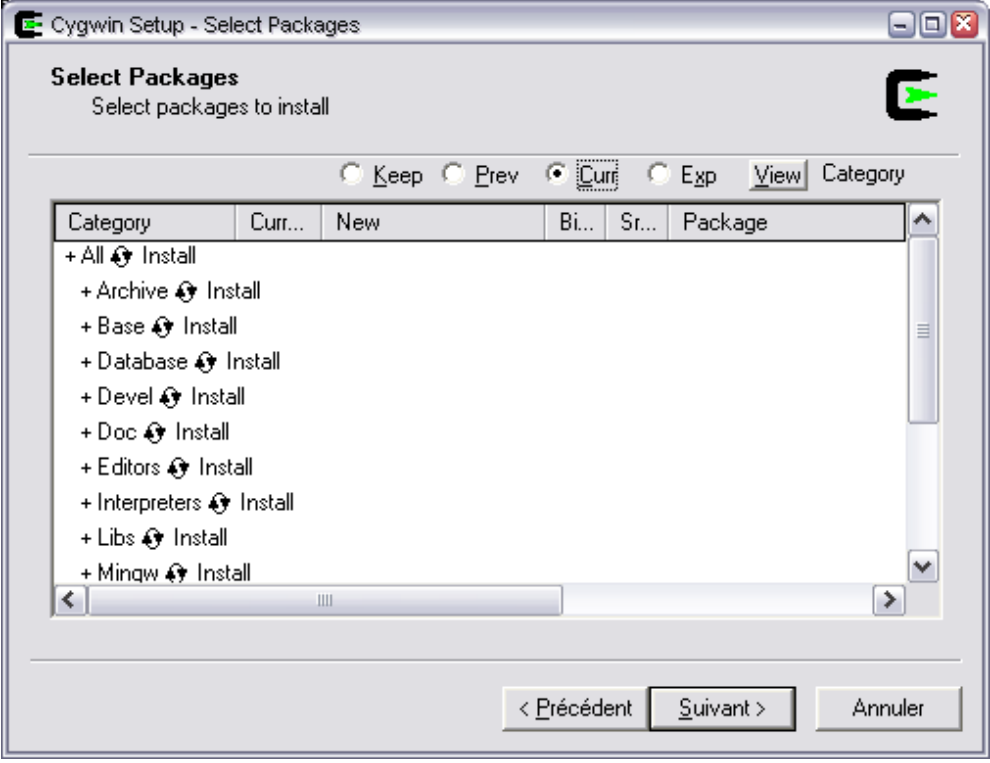

<span id="page-17-1"></span>Figure 14 – All packages are selected

#### **WAVECOM**<sup>®</sup>confidential © **Confidential Development Confidential Development Confidential Development Confidential Development Confidential Development Confidential Development Confidential Development Confidential Develo**

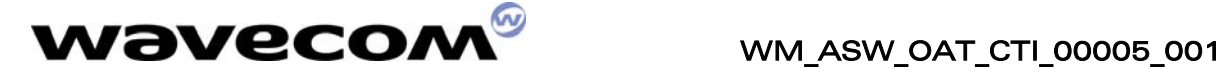

• Then the Cygwin setup will install all the packages in the selected directory.

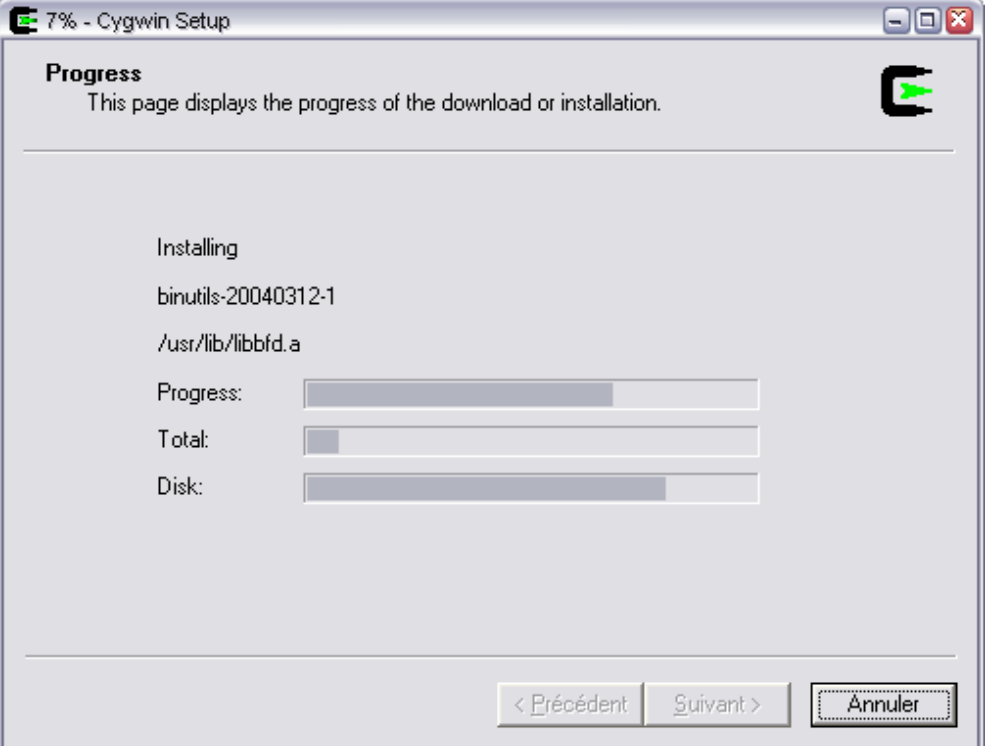

<span id="page-18-0"></span>Figure 15 – Cygwin setup is running

• Finally, the Cygwin setup prompts for Icon creation options…

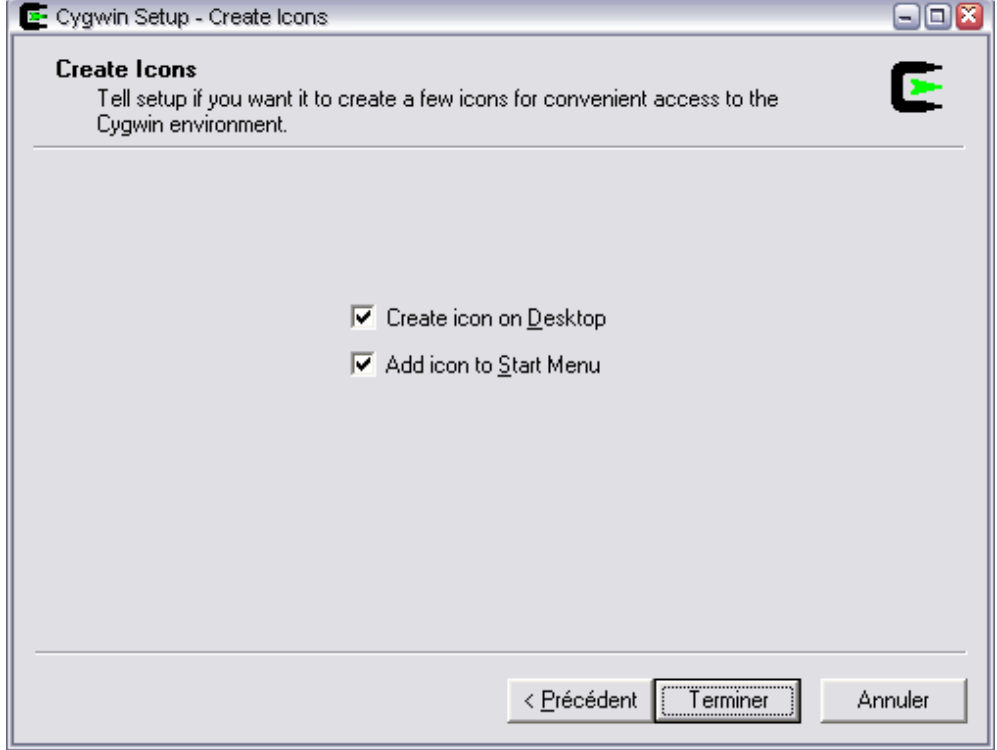

<span id="page-18-1"></span>Figure 16 – Cygwin icons options

#### **WAVECOM**<sup>®</sup>confidential © **Confidential Development Confidential Development Confidential Development Confidential Development Confidential Development Confidential Development Confidential Development Confidential Develo**

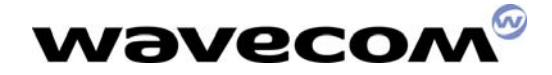

• … and Cygwin setup is done

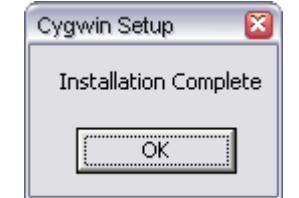

<span id="page-19-1"></span>Figure 17 – Cygwin setup is done

### <span id="page-19-0"></span>3.6. File copy and system update

The setup program will now copy the Open AT® SDK files on your hard drive.

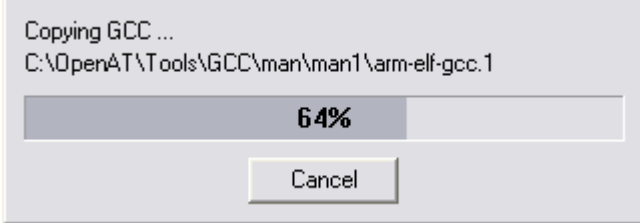

<span id="page-19-2"></span>Figure 18 - Open AT® SDK files copy

When the copy is complete, the setup program updates your system. Then, on Windows NT/2000/XP systems, a simple message box will be displayed ; on older systems, the user will be prompted to restart the computer, since environment variables were modified.

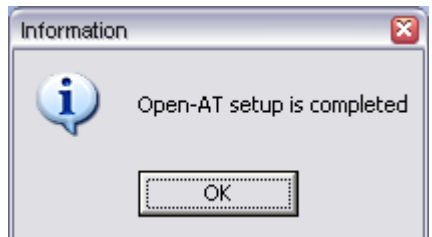

<span id="page-19-3"></span>Figure 19 – Setup is completed

**WAVECOM**<sup>®</sup>confidential © **Confidential Development Confidential Development Confidential Development Confidential Development Confidential Development Confidential Development Confidential Development Confidential Develo** 

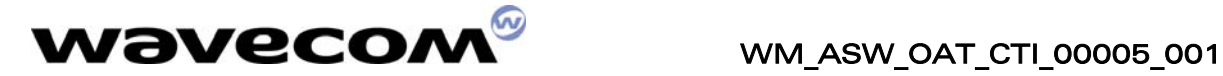

### <span id="page-20-0"></span>3.7. Installed shortcuts in the Start Menu

The Open AT® setup installs three shortcuts in the Start\Wavecom\Open AT® menu :

- Open AT® settings application (cf. Tools Manual) ;
- Open AT® Project Wizard application (cf. Tools Manual) ;
- Open AT® HTML Read Me, which allows to browse the Samples HTML files, and the provided Documentation PDF files.

<span id="page-20-3"></span>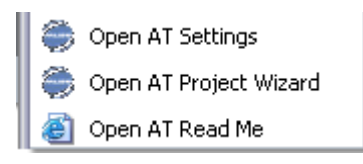

Figure 20 – Open AT® shortcuts

### <span id="page-20-1"></span>3.8. Wavecom Development Toolkit

The Wavecom Development Toolkit is a tools set usable to display debug information, exchange AT commands with the Wavecom products, and handle the serial ports in order to run the remote task environment.

On the Open AT® startup screen (cf. §3, figure 1), select the "Install **Development Toolkit"** option. This starts the Wavecom Development Toolkit Setup program. Please follow the displayed indications to complete this installation.

On Windows 98/ME systems, at the end of the Setup program, please select the "Yes" option when you are asked to restart your computer, in order to update your configuration.

### <span id="page-20-2"></span>3.9. ARM Compiler

In order to build Open AT® application with the ARM compiler, this one must be installed separately on your computer.

After the end of Open AT® and Development Toolkit set up, insert the ARM compiler CD-ROM and run the Setup program. Please follow the indications displayed to complete this installation.

#### Important Note :

Wavecom SGT browse the directory defined by the ARMDLL environment variable to find the ARM compiler binaries (tcc.exe and others...). This environment variable should be set by the ARM compiler setup. If the ARMDLL environment variable is not set, compilation processes with the ARM compiler will fail.

**WAVECOM**<sup>®</sup>confidential © **Page: 20 / 23** 

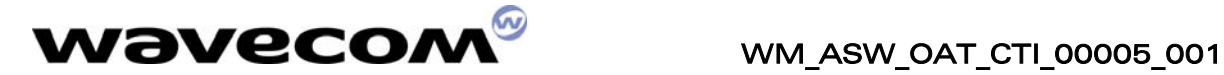

### <span id="page-21-0"></span>3.10. Cygwin bash shell settings

The bash shell settings will be automatically updated by the Open  $AT^{\circ}$  setup.

For information, the .bashrc configuration file will be created in the /home/\$USER/.bashrc (by default, /home is the C:\Cygwin\home directory under Windows). This file will be updated to start the SGT environment on each bash shell start-up.

#### <span id="page-21-1"></span>3.11. Environment variables setup

Once installed, the environment variables should be modified by the Open AT® Settings application (cf. Tools Manual).

For information, the Open AT<sup>®</sup> Settings handles the following environment variables on your system.

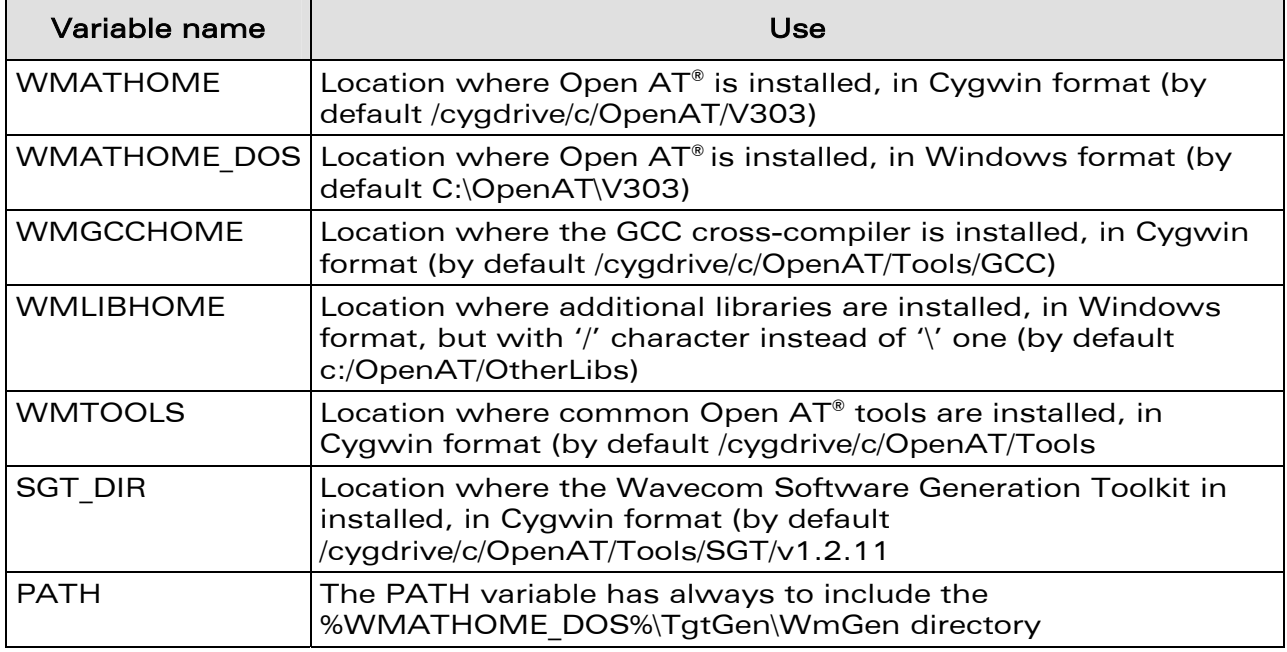

**WAVECOM**<sup>®</sup>confidential © **Page: 21 / 23** 

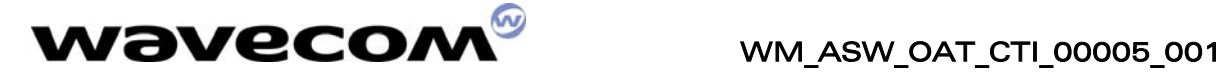

## <span id="page-22-0"></span>4. Additional Libraries packages

Add-on libraries (as TCPIP for example) are installed in the Add-on directory (by default C:\OpenAT\OtherLibs). Once installed, each package architecture is :

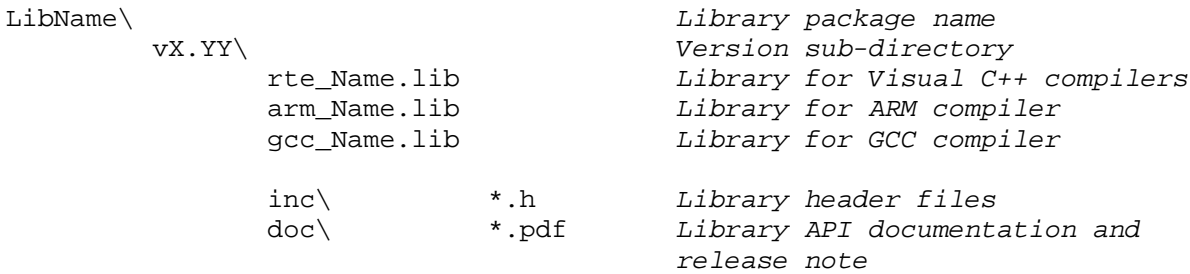

## <span id="page-22-1"></span>5. Support

Our goal is to provide you with professional assistance in the use of the Open AT® software.

#### <span id="page-22-2"></span>5.1. Contact Us

We are pleased to support you via e-mail, phone or fax. You can also get some support material from our web site.

Depending on your location, please contact:

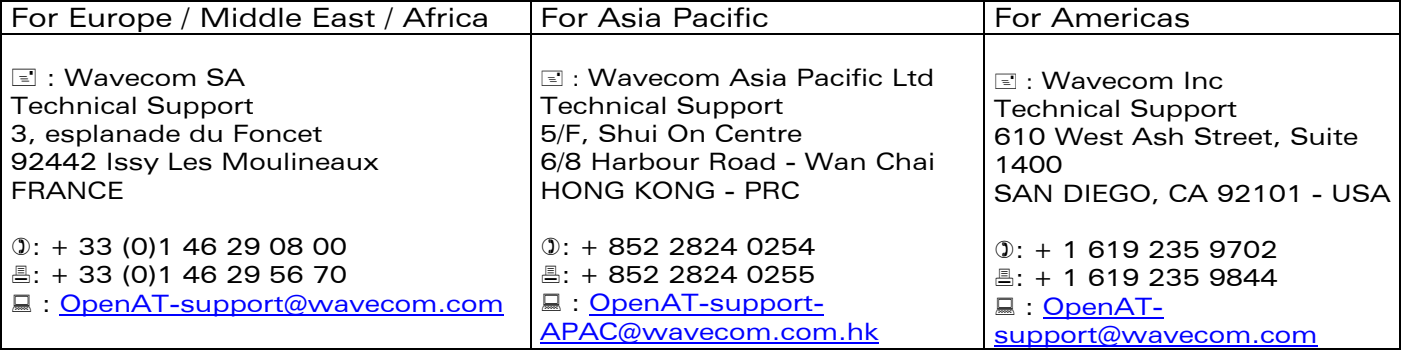

#### <span id="page-22-3"></span>5.2. World Wide Web

You can get general information and support material on Open AT<sup>®</sup> at: [http://www.wavecom.com](http://www.wavecom.com/)

The MUSE Platform section you will allow you to access the Open  $AT^{\circ}$ dedicated section from the Wavecom web site. Through this, you will be able to get and share technical and marketing knowledge about Open AT® .

Registered customers will also have access to the Customer Support section to download the latest updates on Open AT® .

**WAVECOM**<sup>®</sup>confidential © **Confidential ©** Page: 22 / 23

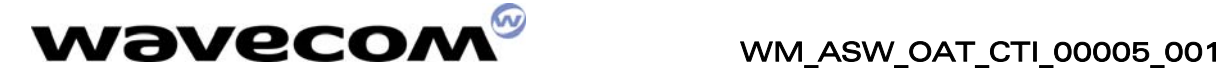

#### <span id="page-23-0"></span>5.3. GCC compiler support

Wavecom does not offer any support on the GCC cross-compiler provided with the Open AT® SDK. To get assistance on this compiler, please refer to the [http://gcc.gnu.org](http://gcc.gnu.org/) website.

## <span id="page-23-1"></span>6. Warranty

Caution: All products under warranty that are sent back to Wavecom for repair must be free of any embedded application.

Wavecom will return all Open AT<sup>®</sup> compatible products under warranty with the default factory configuration.

**WAVECOM**<sup>®</sup>confidential © **Confidential Device Confidential Original Page: 23 / 23** 

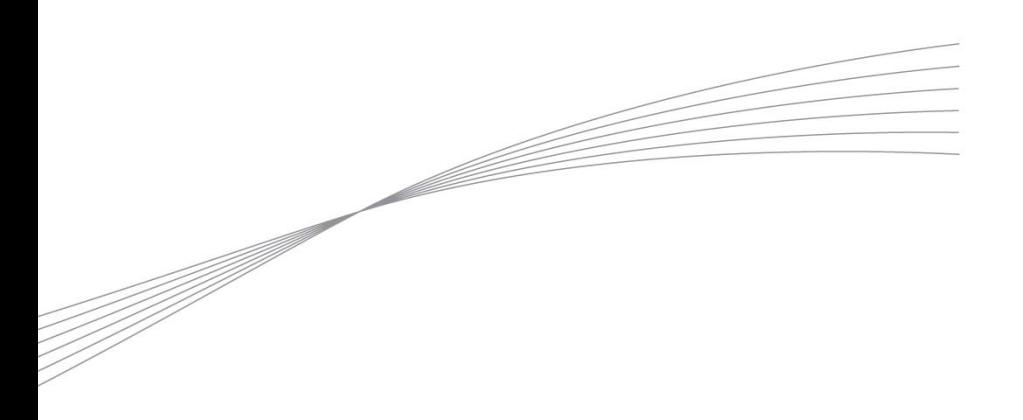

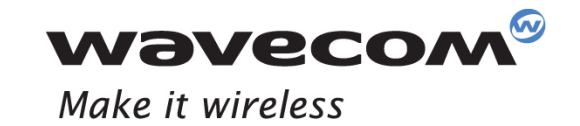

WAVECOM S.A. - 3 esplanade du Foncet - 92442 Issy-les-Moulineaux Cedex - France - Tel: +33(0)1 46 29 08 00 - Fax: +33(0)1 46 29 08 08<br>Wavecom, Inc. - 4810 Eastgate Mall - Second Floor - San Diego, CA 92121 - USA - Tel: +1

www.wavecom.com